# **PANDUAN KONEKSI FREEHOTSPOT JSS**

Terdapat 2 langkah yang bisa dipilih oleh pengguna dalam menghubungkan ke WiFi Freehotspot JSS, yaitu dengan :

- I. Metode PEAP
- II. Metode TLS

## **Metode PEAP**

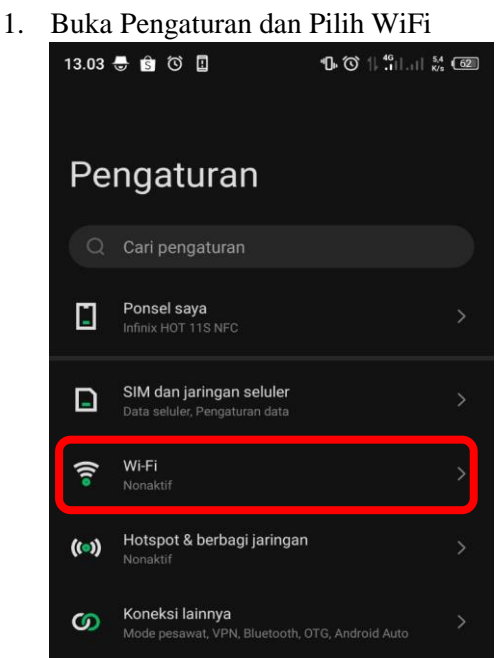

2. Aktifkan WiFi dan Pilih FREEHOTSPOT JSS

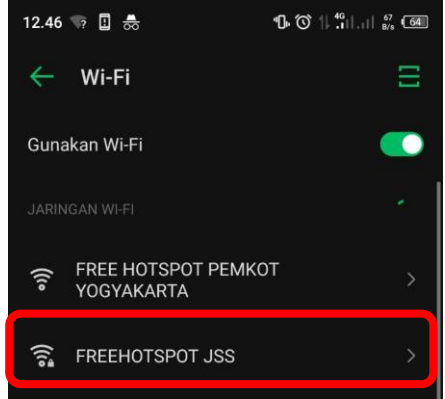

- 3. Sesuaikan settingan seperti pada gambar di samping
	- a. Metode EAP : Pilih **PEAP** pada dropbox yang ada
	- b. Autentikasi tahap 2 : **MSCHAPV2**
	- c. Sertifikat CA : **Jangan Validasi**
		-
		-
	- d. Identitas : Username JSS
	- e. Identitas anonim : Dikosongkan saja
	- f. Kata sandi : Password JSS

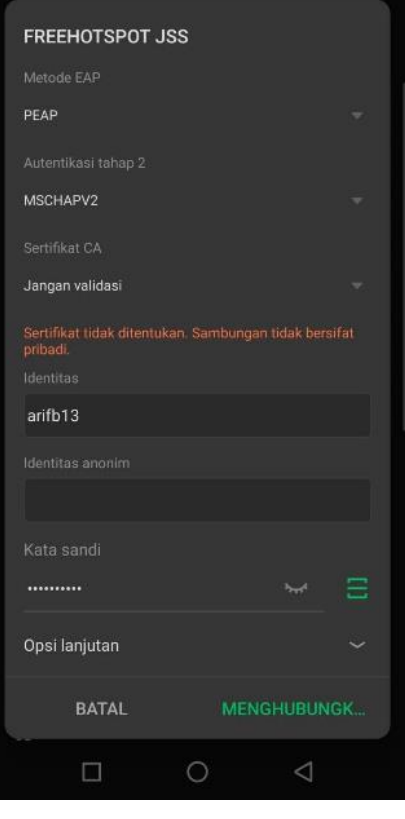

4. Koneksi FreeHotspot JSS siap digunakan

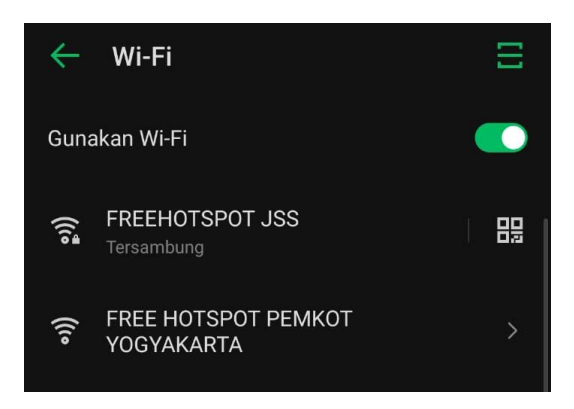

Bagi perangkat yang tidak dapat menggunakan metode PEAP, dapat menggunakan metode TLS berikut ini.

#### **Metode TLS**

1. Buka Aplikasi Jogja Smart Service

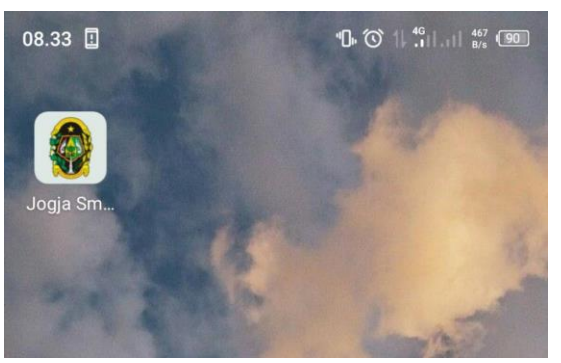

2. Ketikkan "sertifikat" pada tab pencarian Layanan JSS dan klik Sertifikat WiFi

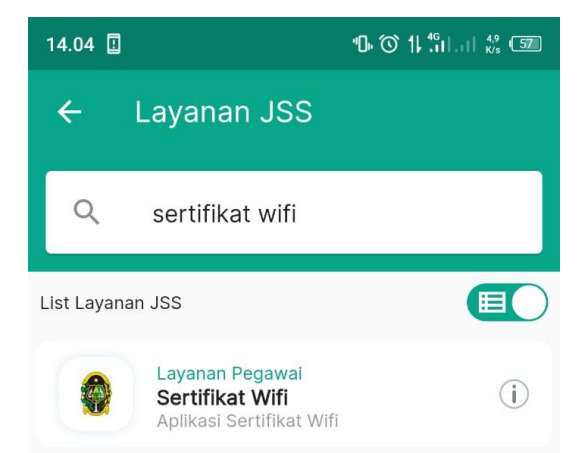

3. Setelah itu akan diarahkan ke halaman download sertifikat WiFi, masukkan password JSS, kemudian klik Download Sertifikat WiFi

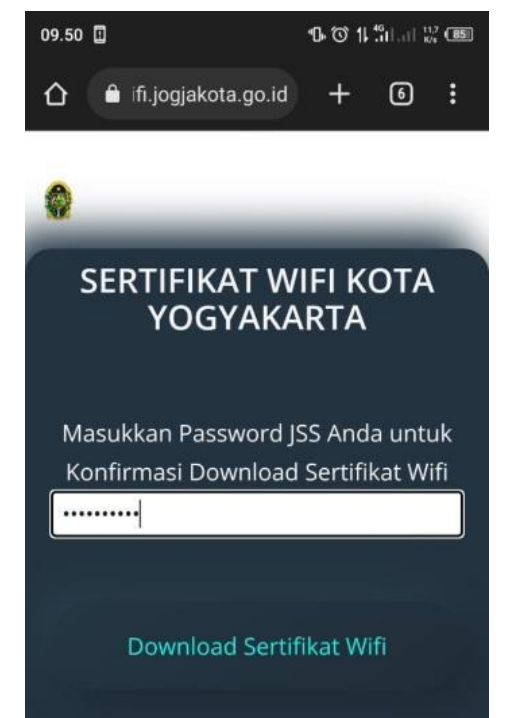

4. Download Sertifikat Personal

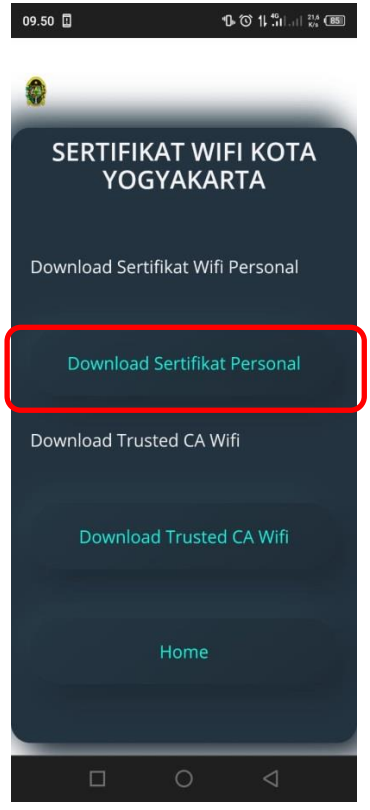

5. Setelah download selesai, pilih pemasangan sertifikat

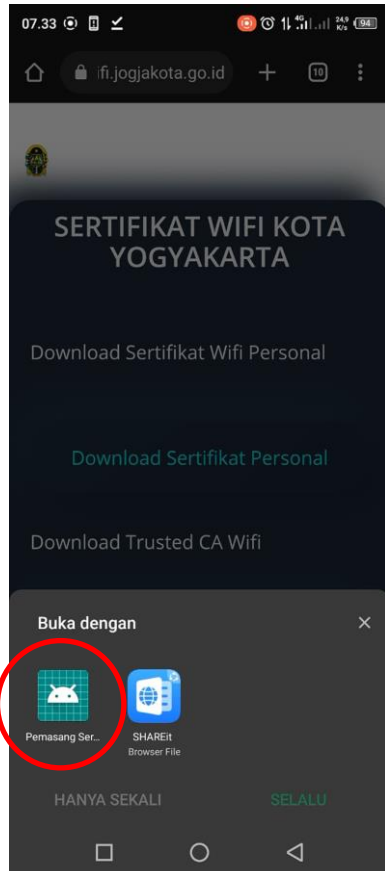

6. Setelah itu masukkan password akun JSS untuk mengekstrak sertifikat

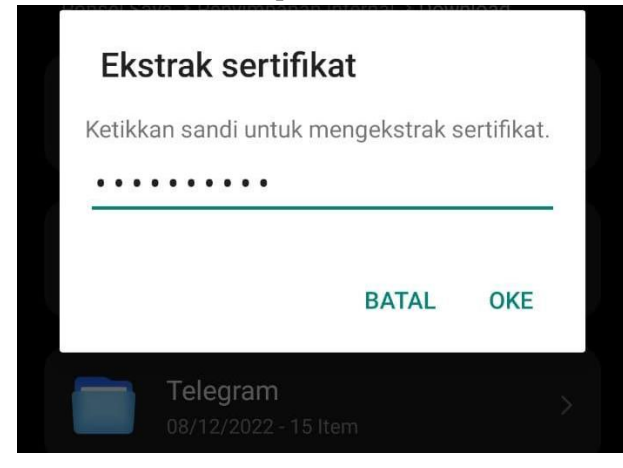

7. Pilih Sertifikat Wi-Fi, klik oke

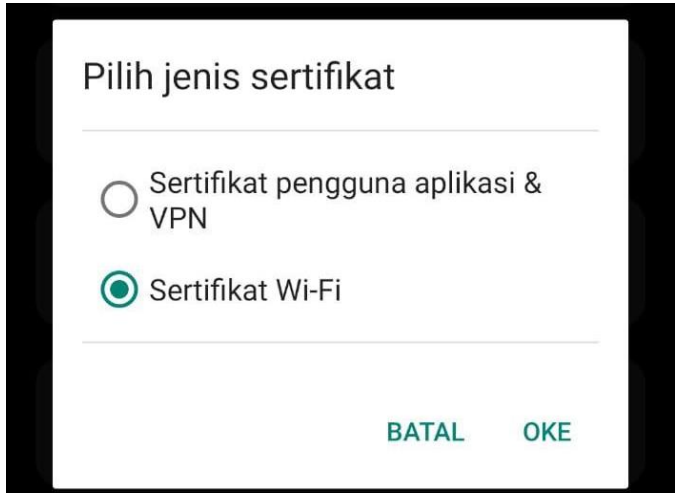

8. Ubah nama Sertifikat dengan nama yang mudah terbaca, contoh: freehotpspotjss. Klik oke

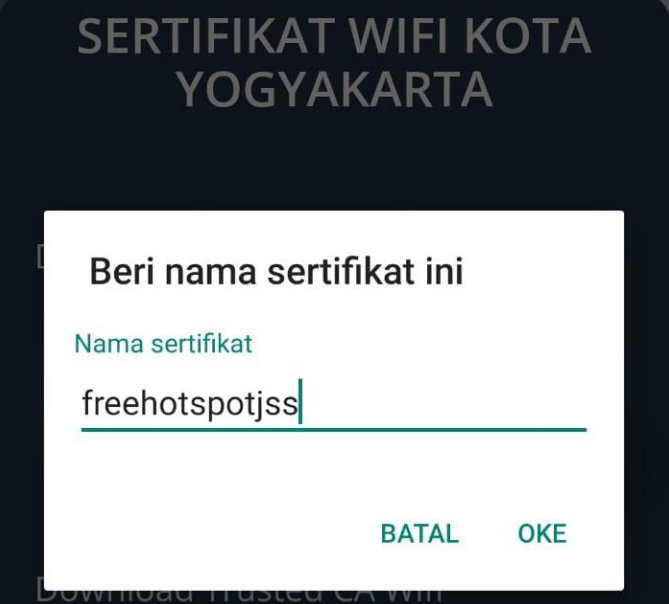

9. Kembali ke Halaman Web Sertifikat WiFi lalu Download Trusted CA WiFi09.50  $\Box$  $\textcolor{blue}{\textbf{10}} \textcolor{red}{\textbf{10}} \textcolor{red}{\textbf{10$ 

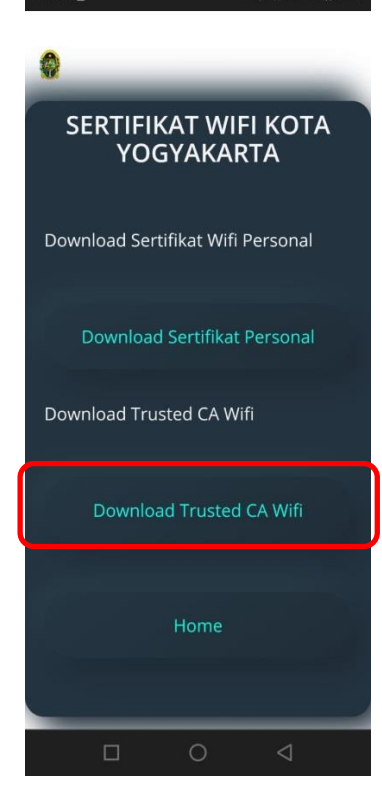

10. Setelah download CA Selesai Buka File Manager

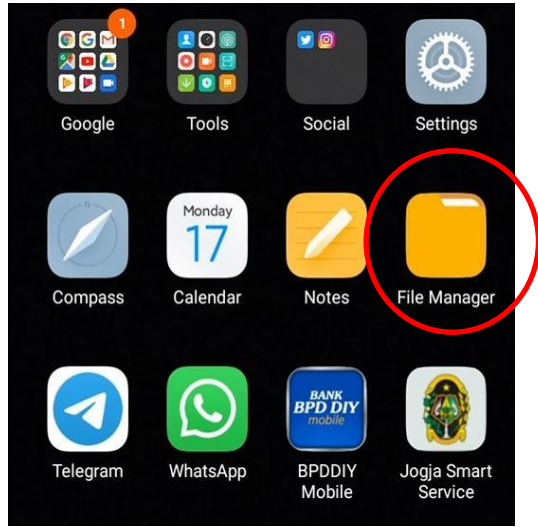

#### 11. Buka folder Download

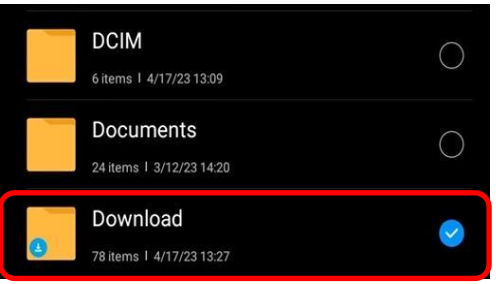

### 12. Pilih file ca.der.crt

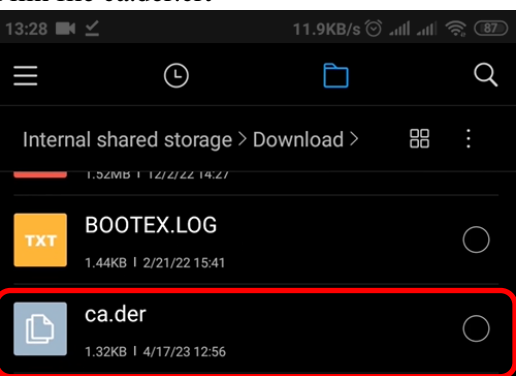

13. Beri nama sertifikat, contoh Sertifkat CA dan pilih jenis Wi-Fi, klik Ok

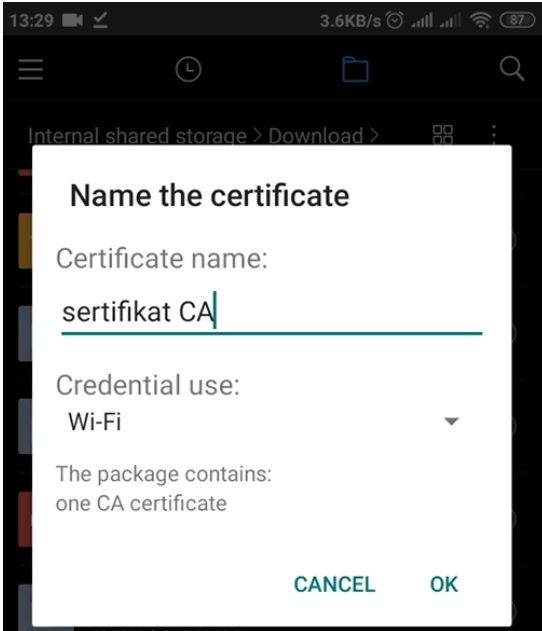

14. **Jika sertifikat CA tidak bisa diinstal secara langsung**, instal melalui setting di smartphone Pengaturan > Keamanan > Enkripsi & Kredensial > Install sertifikat dari kartu SD

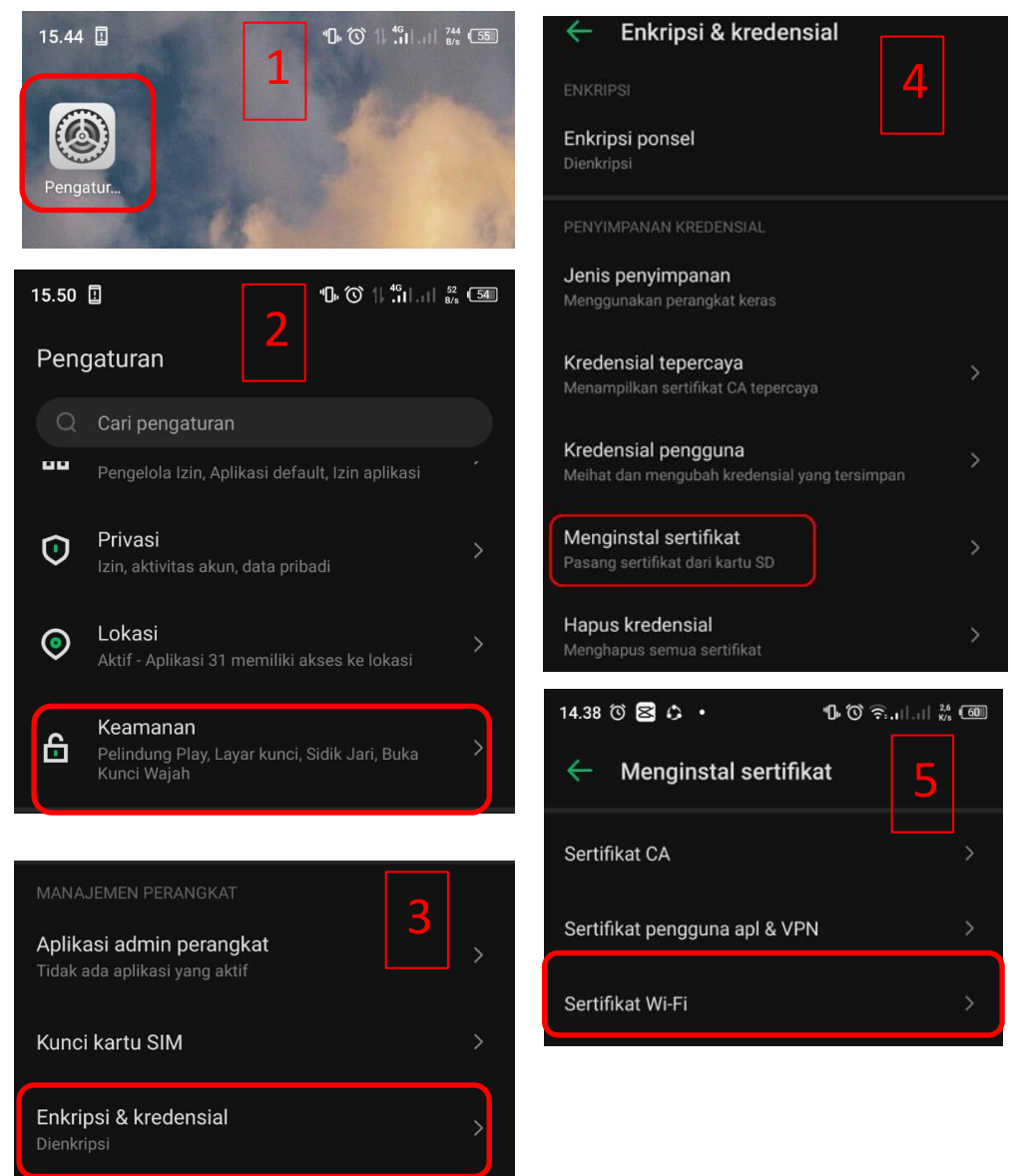

15. Setelah memilih Sertifikat Wi-Fi, kemudian cari file ca.der yang telah di download. Klik dan beri nama sertifikat, contoh sertifikat CA

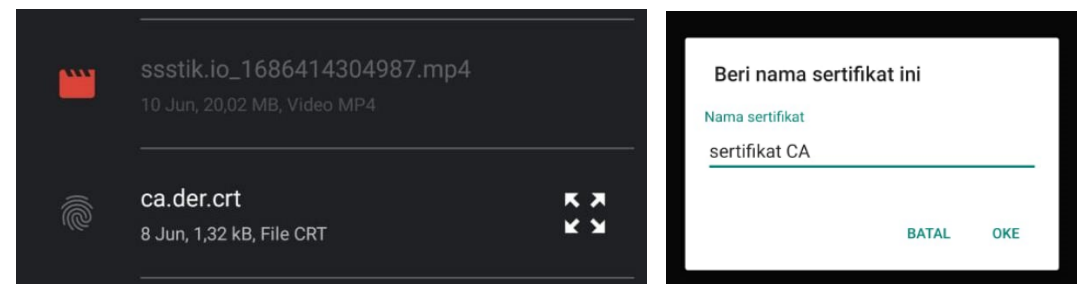

16. Setelah Sertifikat Personal & CA telah terinstall, kemudian buka Wi-Fi di smartphone dan pilih SSID FREEHOTSPOT JSS

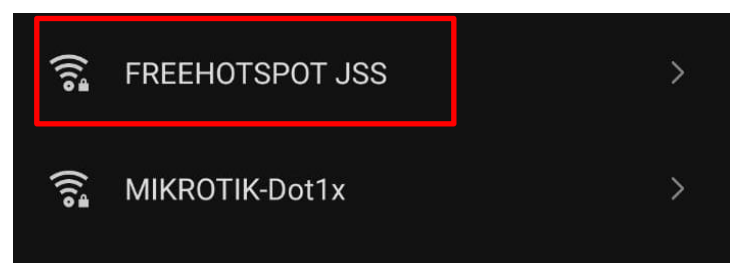

- 17. Sesuaikan settingan seperti pada gambar di bawah
	- g. Metode EAP : Pilih **TLS** pada dropbox yang ada
	- h. Sertificate CA :
		- 1. Pilih do not validate CA atau Jangan Validasi CA, Pilih Sertifikat Personal yang telah diinstal. Kemudian masukkan username JSS pada kolom Identitas, klik hubungkan.

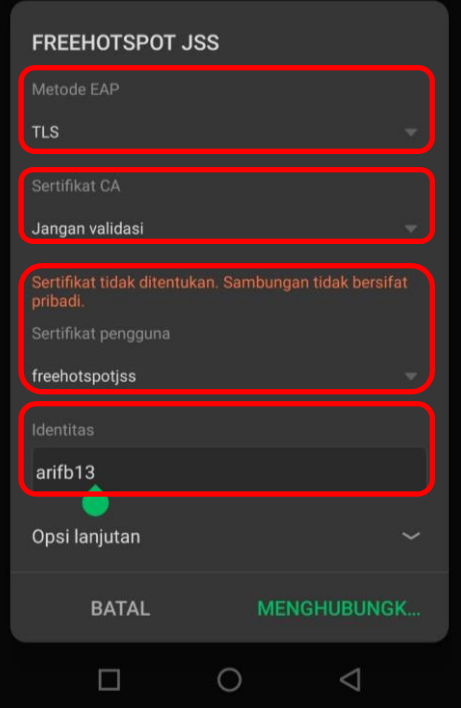

2. Jika tidak ada option do not validate CA, tetapi tetap minta Trusted CA WiFi, maka gunakan CA WiFi yang telah diinstall pada langkah 11. Klik Connect

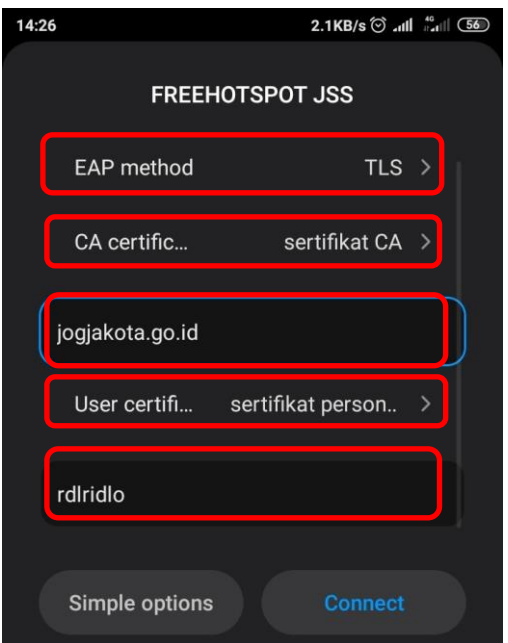

18. Koneksi FreeHotspot JSS siap digunakan

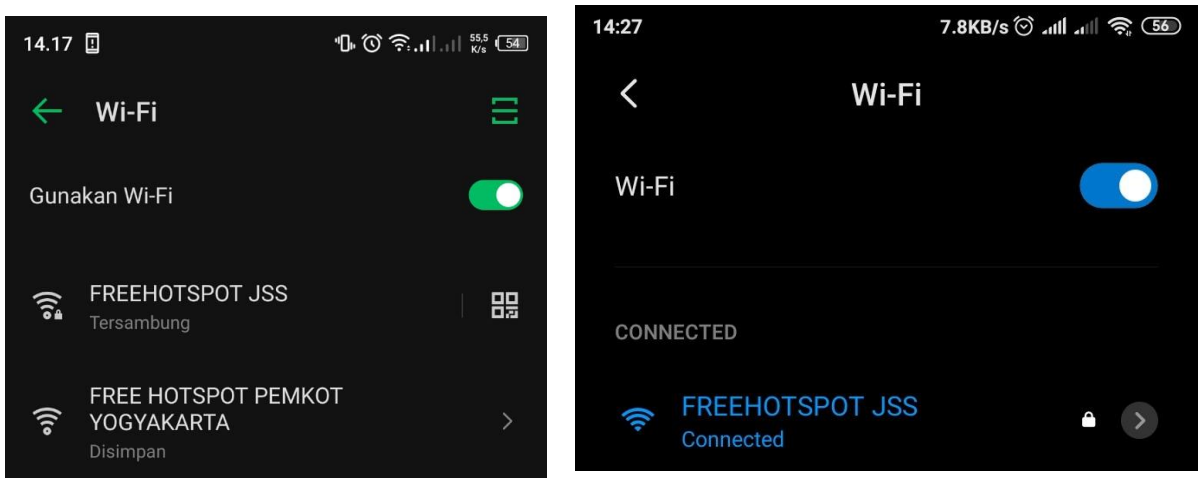

19. Fungsi Revoke digunakan jika Anda ingin memastikan bahwa sertifikat saat ini tidak digunakan oleh pihak lain. Misalnya ketika smartphone dipindahtangankan.

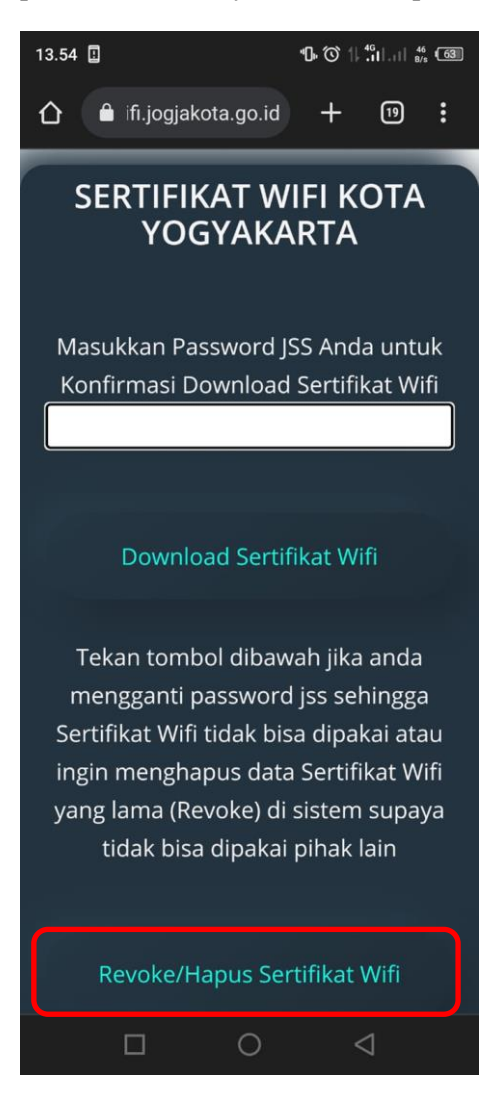